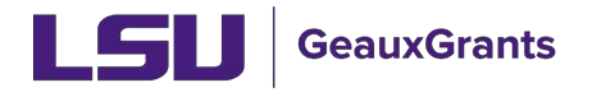

## **When the IRB Requests Revisions**

It is recommended you use Chrome or Firefox when using GeauxGrants. You can login through myLSU or b[y https://www.lsu.edu/geauxgrants/](https://www.lsu.edu/geauxgrants/)

• Uncheck Complete in order to make the requested changes.

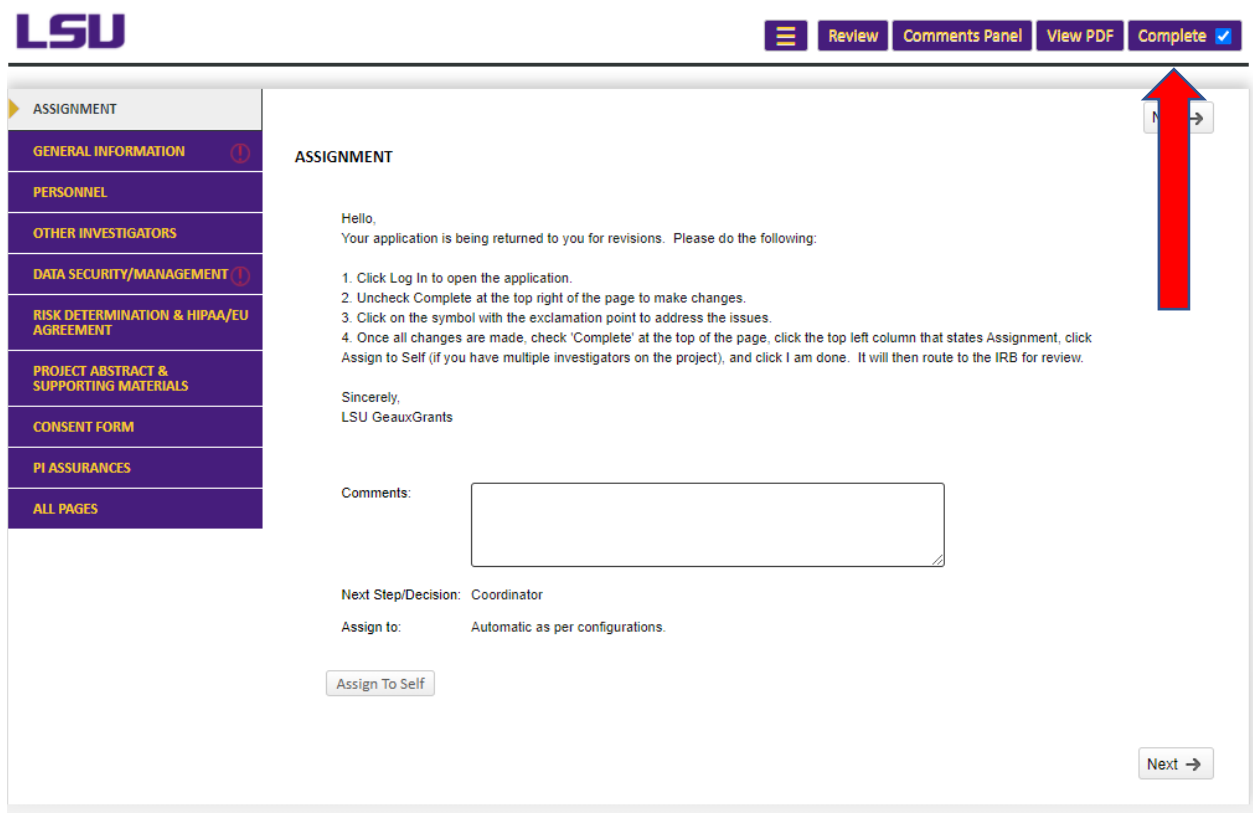

• On the left side of the page, click the symbol (red circle or yellow triangle) with the exclamation point center.

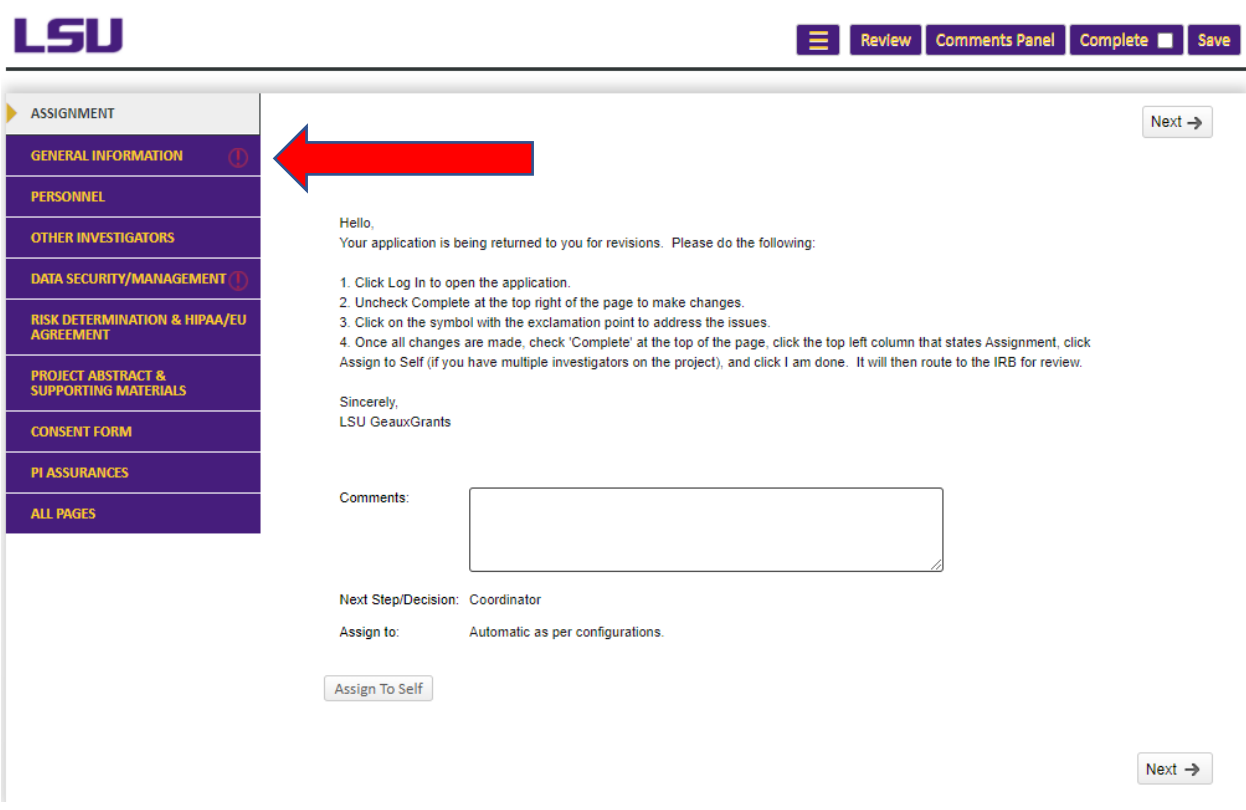

• The page to be revised will appear. Click the symbol with the center exclamation point on the page to see the reviewer's comments.

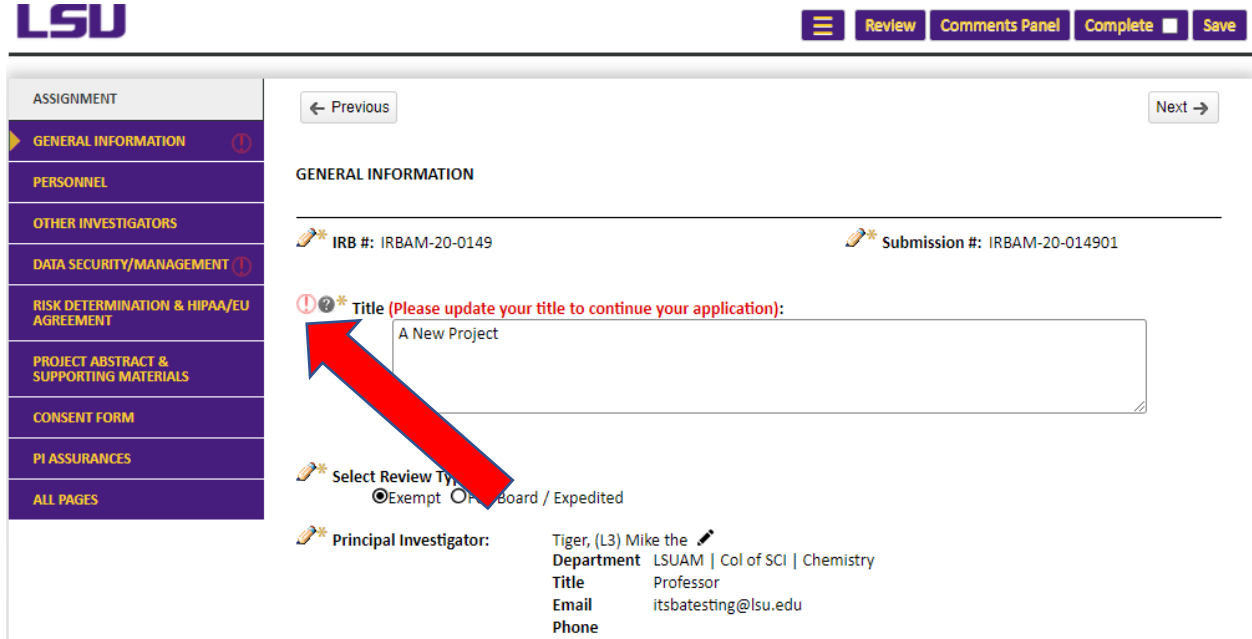

- https://eradev.lsu.edu/ComplianceNet/SharedSystems/EForms/Form.aspx?ObjectFormId=ecc2f162a4774ee7ada8e05ee0733451&recordid=896857079&system=HS&ActionI... -● eradev.lsu.edu/ComplianceNet/SharedSystems/EForms/Form.aspx?ObjectFormId=ecc2f162a4774ee7ada8e05ee0733451&recordid=896857079&system=HS&ActionI... LSU  $\equiv$  Review Comments Panel Complete  $\Box$  Save Sort By: **Comment** Filter By: **M M** Clear ज Ascending v Clear Number of Subjects Requested: Comment  $\overline{a}$ D From: Coordinator, HS To: IRB Coordinator - Chair - PI Revise the total number. oners, cognitively 09-Jun-2020 01:11 PM Reply Forward  $\mathscr{P}^*$  Will the participants identity be known at any point of this study (e.g., during data collection)<br>Yes  $\Box$  No $\Box$  $\mathscr{P}^*$  Will potentially identifying data be collected from participants at any point of this study?  $Yes \Box No \Box$ 百 ь  $\bullet$  $\blacktriangleright$  $Q_{\overline{Q}}$  $w \equiv$
- Click reply to respond to the reviewer.

• Once your response is typed, click Post, and close the window.

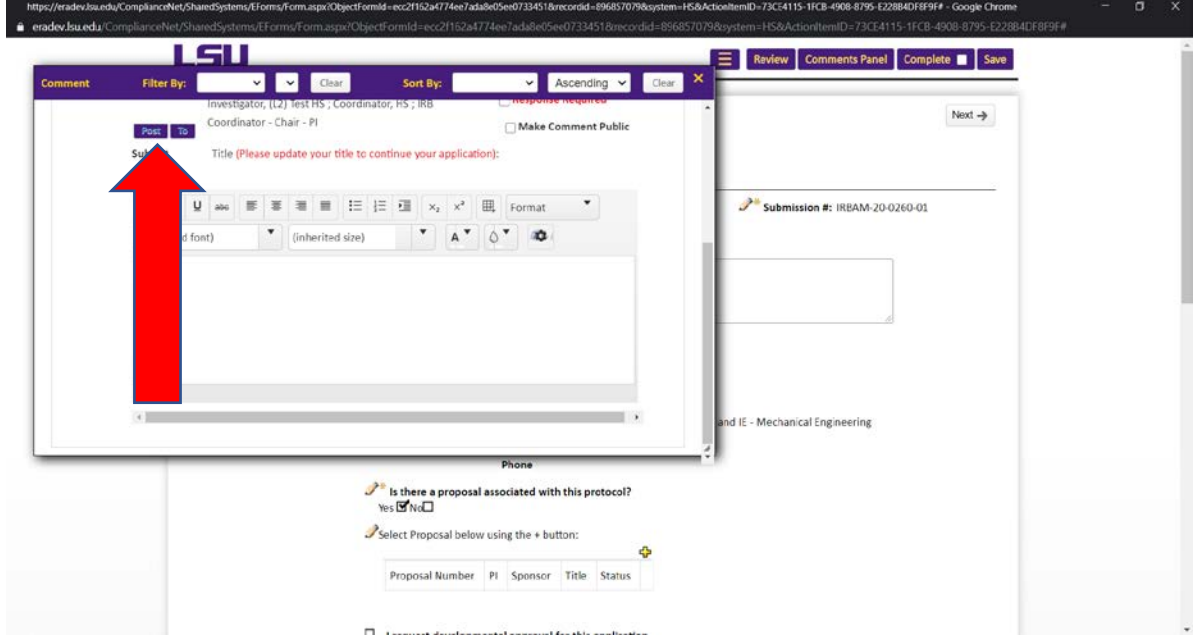

• The symbol will change to a green checkmark.

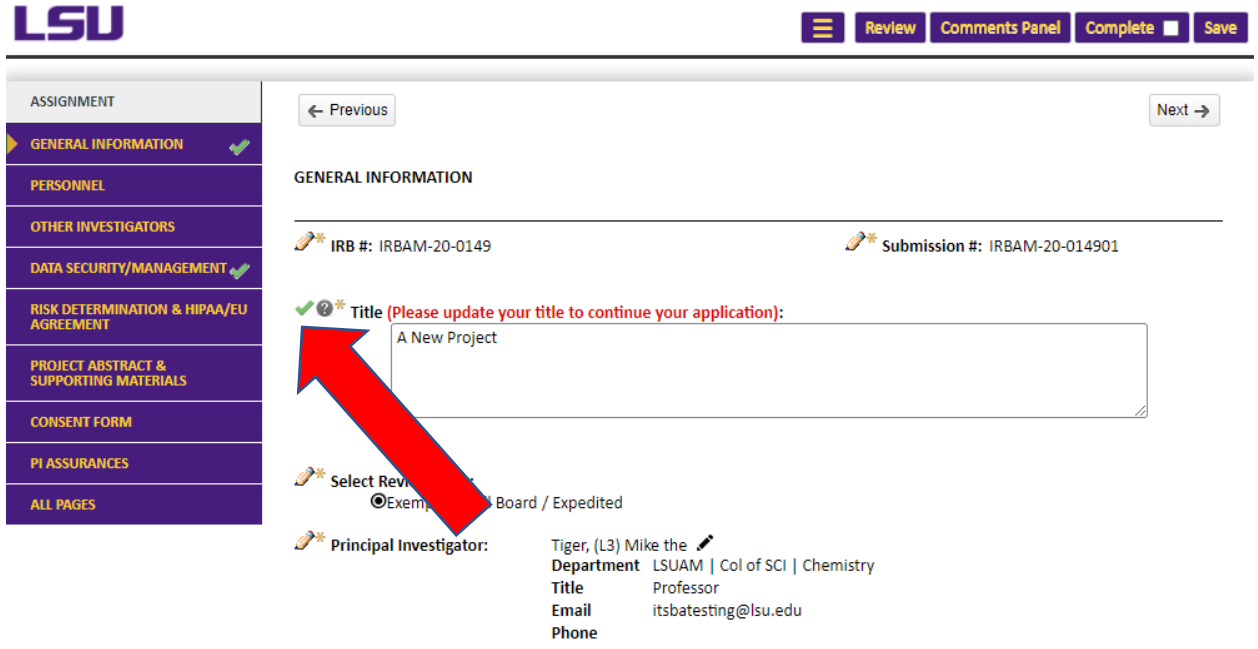

• Make all requested changes and reply to each comment. Once all changes are made, check Complete at the top of the page.

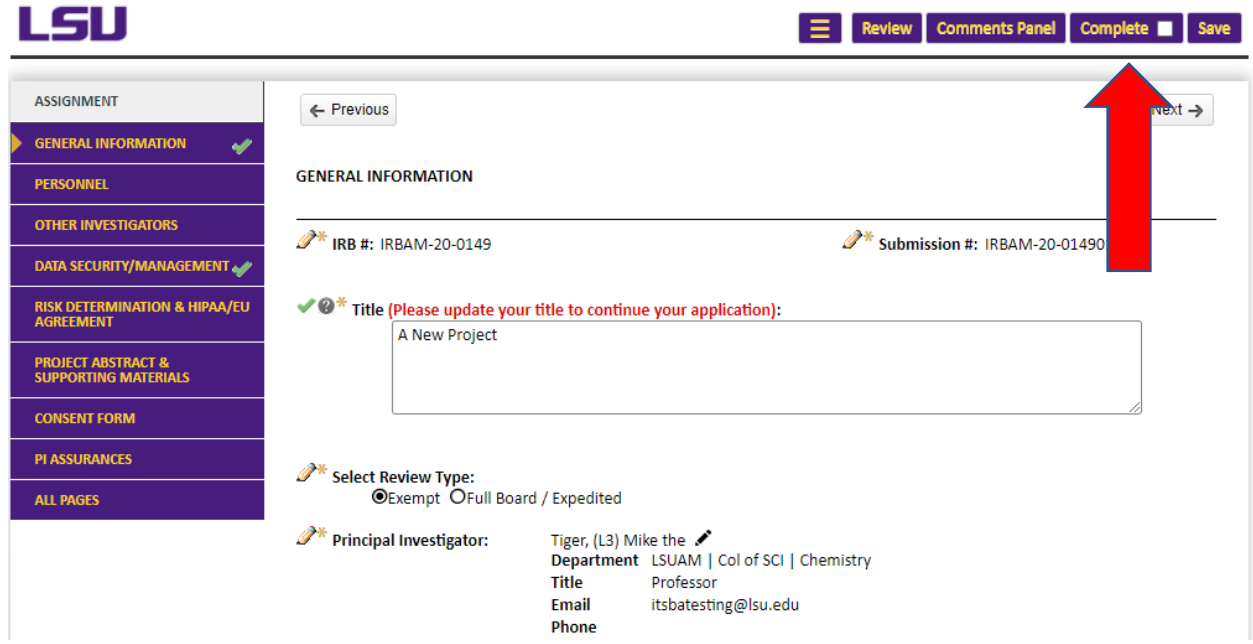

• Go to the Assignment page by clicking the top left column. If you have co-investigators on the project, click Assign to Self.

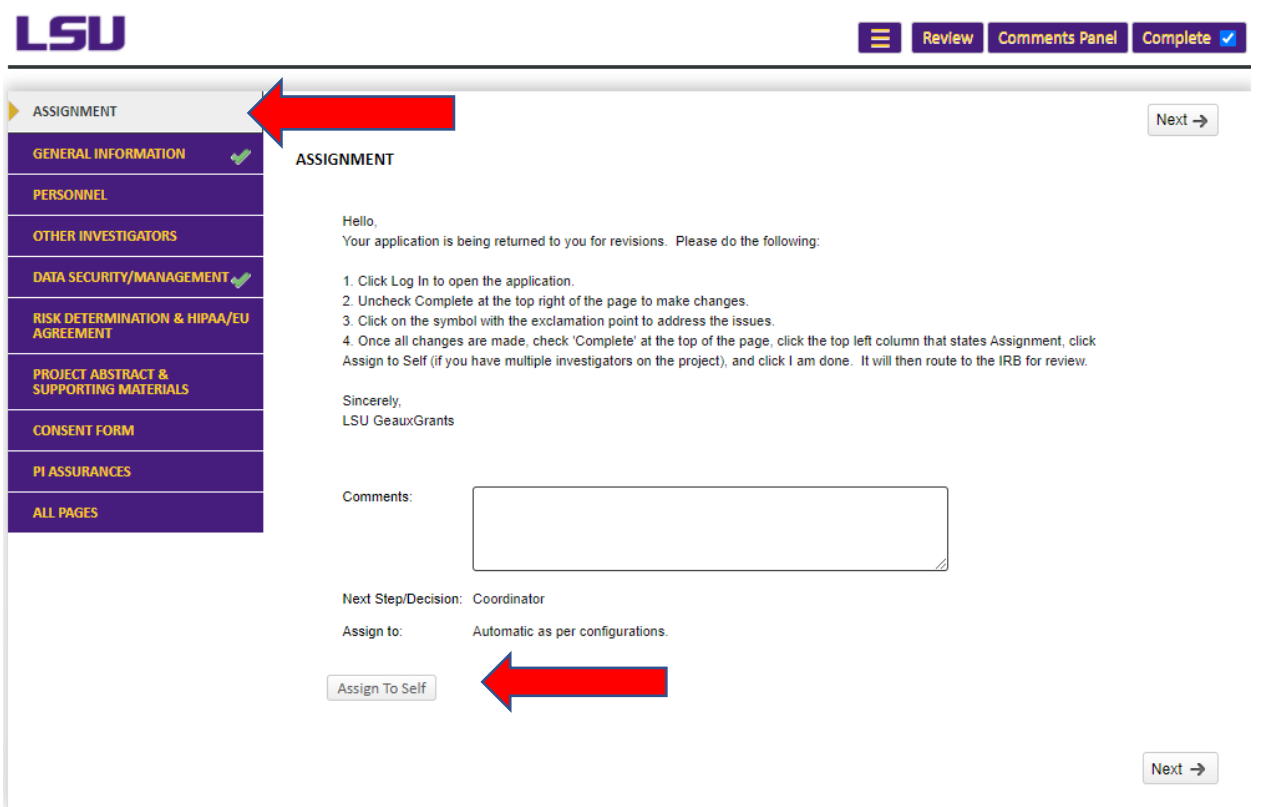

• Click I am done at the bottom of the page. It will then to the IRB for review.

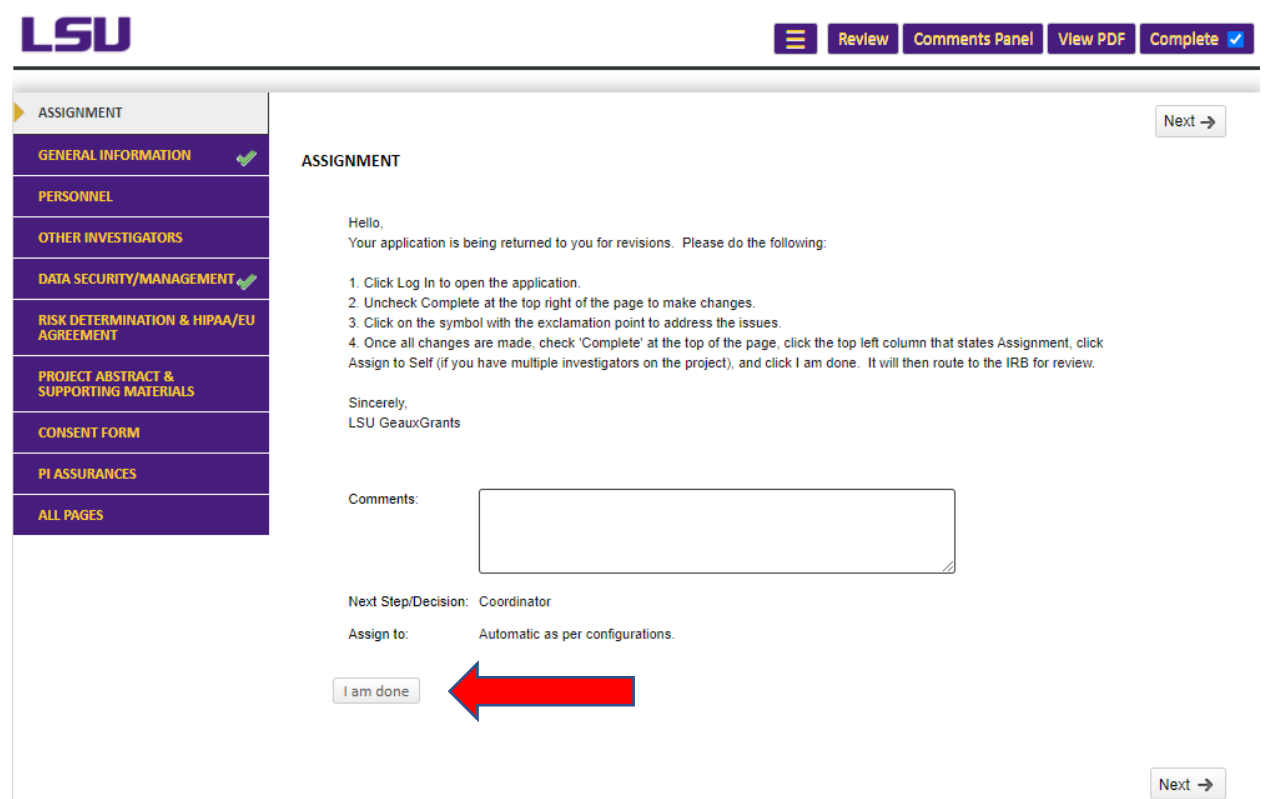